# **HowTo publish a translatred and reviewed version?**

**COLOR**  $\sim$   $\sim$ 

### 1. Login here: **http://www.weeklyosm.eu/wp-login.php?** example: Carlos passwort: asyouhavereceived it

## 2. You should arrive here:

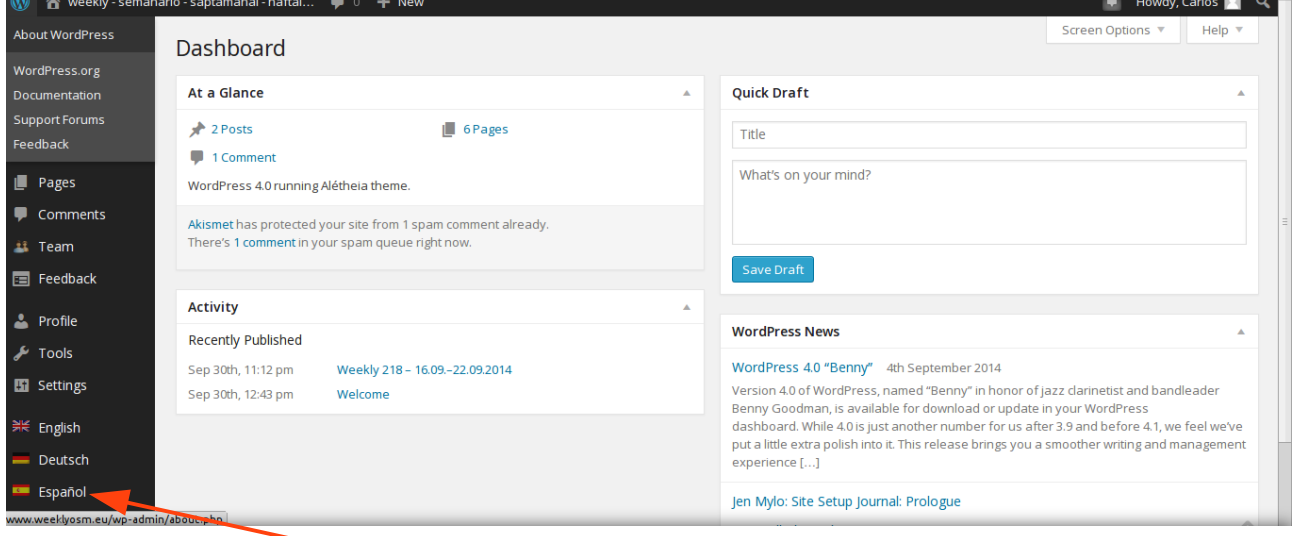

# 3. You click on the flag of your language on the lower left

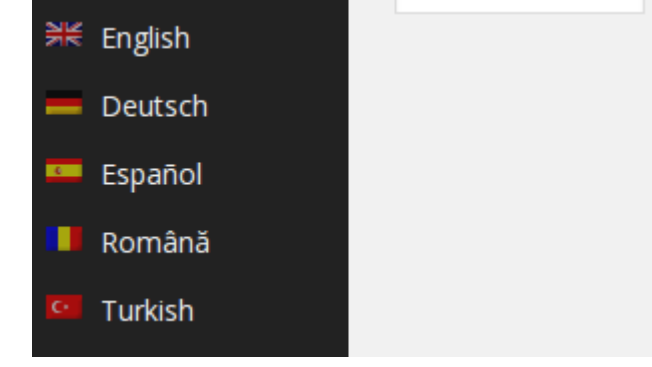

#### 4. You can see, that the Desktop switched to your language like here

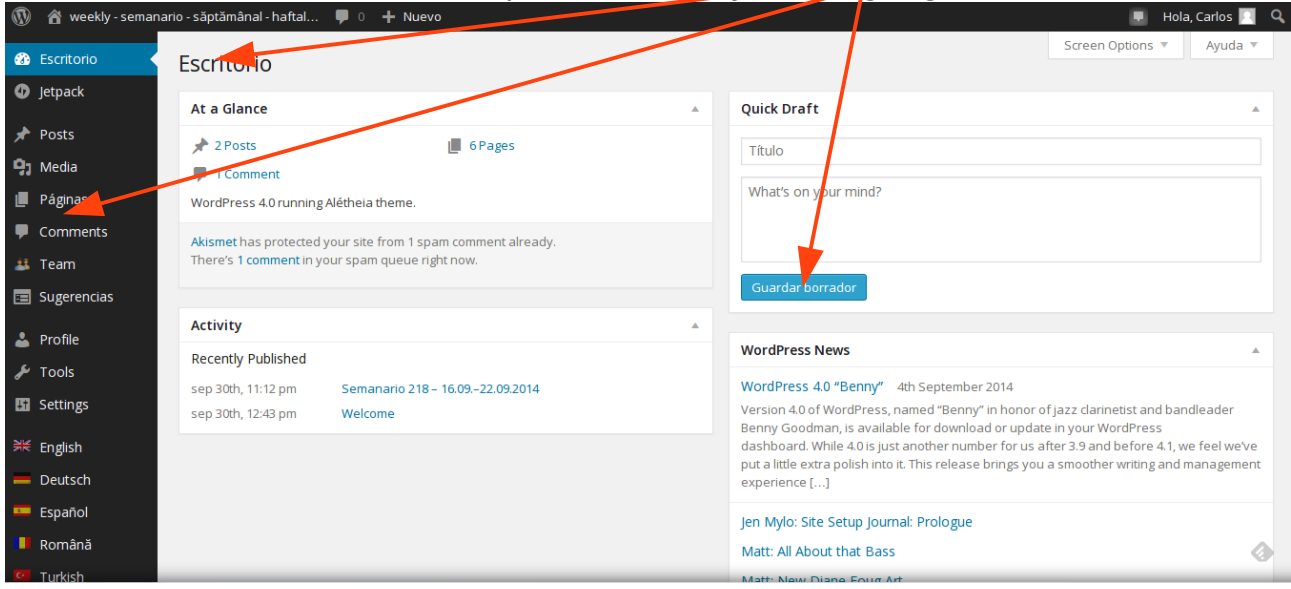

I will continue in the English version, so that everybody can use it. ;-) …

The publishing is done in the **>>Post<<** area.

Until now the translated and reviewed version (best 2 reviews!) is still in the >>Pages<< area.

- Go to the Pages area
- Go to your Language
- M**a**rk the whole text, with the picture --->CTRL+**a**
- **C**opy the text into an unvisible buffer ---> CTRL+**c**
- Switch to the POST area
- Go to your language
- Retri**v**e the text with the picture from the unvisible buffer ---> CTRL+**v**
- Press the UPDATE button.

 $DONE.$ ;-)

Any question – don't hesitate to ask: ma [dot] reiter [at] gmail [dot] com or madalinaionescu79 [at] gmail [dot] com

Have a lot of fun. MychOSM - The steering committee – 2014/10/07 updated 2015/01/06